### **Requesting Service**

## **1. Why 311?**

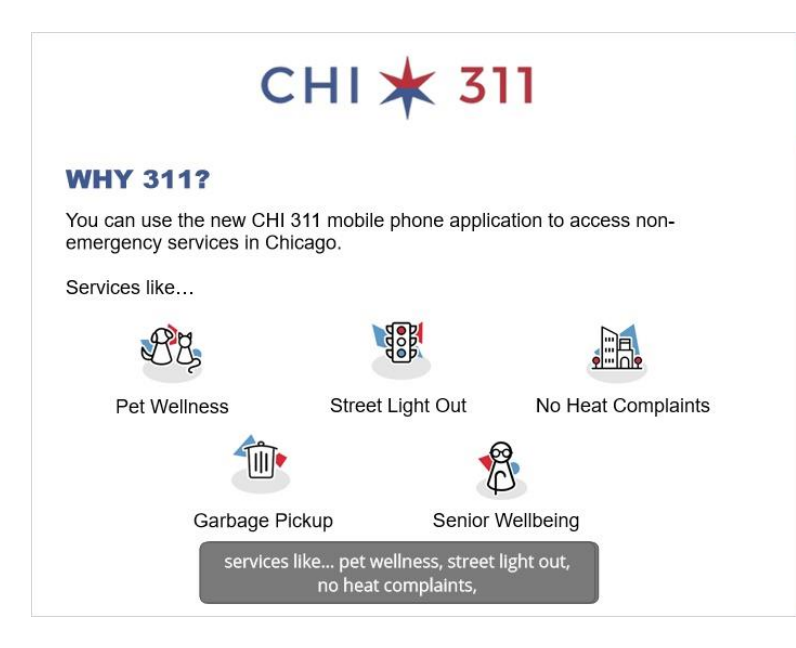

### **2. Requesting Service**

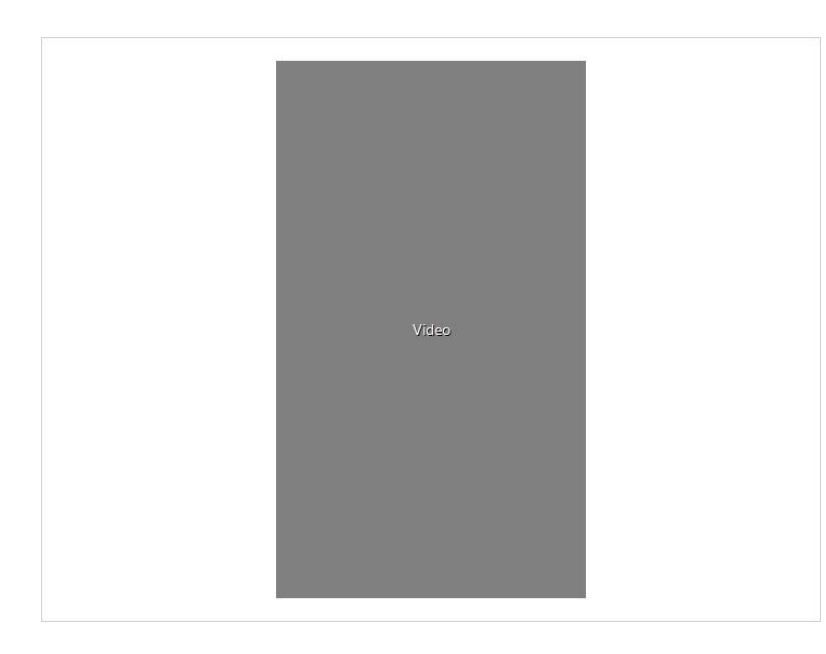

#### **Transcript below:**

This is the CHI311 mobile app home page There is a search bar at the top, for looking up service requests You'll see links to the Top 4 most popular service requests The "Near Me" section will guide you to nearby transportation, police stations, and libraries and you can browse "Featured Articles" to learn more about city services Now I'm going to walk you through the process for submitting a new service request You'll start by tapping the "Create" button on the bottom menu You can select a service request category to see the service options In this example, I'll select Transportation and Streets These are the options for service requests that you can submit in this category I'm going to select "Pothole in Street" Tap "Learn More" to read an article about this service or tap "Create Request" to request this service First, you'll need to provide an address for the request In this example, it would be the address of the pothole. Not your home address If you allowed the app to know your location, it will automatically be added You can remove the default address and add a new address, if needed Now you can type a new address or an intersection Select an option from the results and see the new location appear on the map You also have the option to enter a street address Type the address and select from the results Tap "Next" to continue

You'll need to answer additional questions, based on the service you are requesting.

You have the option to add your name and contact information or submit anonymously

You can provide additional information to the department that is performing the work

You can add up to 3 pictures

Just tap the plus button to take or upload your pictures

You can review the request before you send it. Tap the edit buttons to make changes.

Tap the "Send Request" button when you are finished

You'll be given a service request number, which you can use to check the status of your request.

When you click "OK", you'll land on the request details page

you'll see the estimated completion time and the department that is performing the work.

Tap "X" to exit

Next, I'll show you how to look up a previous request.

Tap "Requests" on the bottom menu

Type your service request number in the search bar

You'll see the request details page.

This is an example of a request that has been completed.

The work performed by the department and the completion dates have been provided.

Next, we will look at the "Explore" page

You can type in a zip code and see nearby requests on the map

Each red bubble represents a different service request

The "Filter" button lets you narrow down the requests that you see

In this example, I'm choosing to view only the "Open" requests for the last 30 days

Tap "Save" to see the results.

Tap on a red bubble and click on the summary below for the full details

You can always navigate back to the home page with the "Home" button

#### **3. Finish**

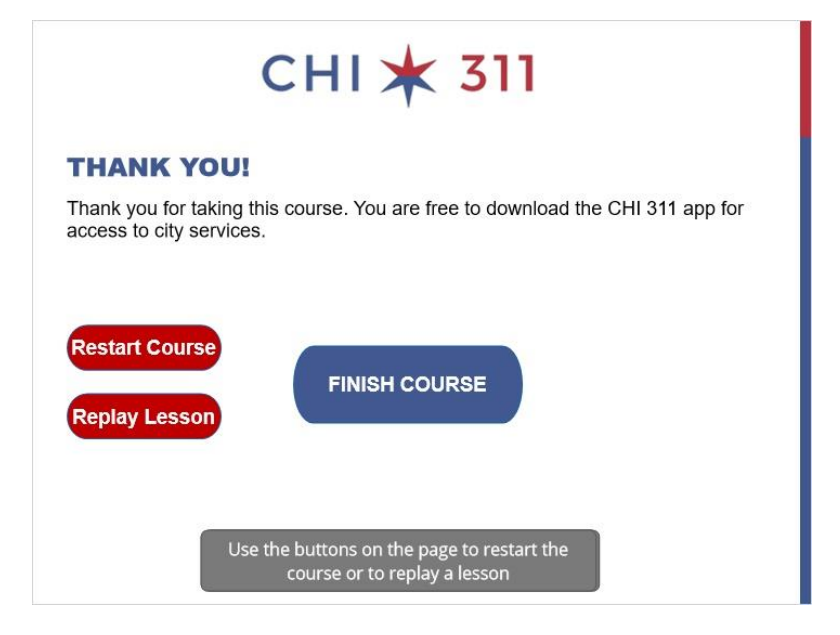